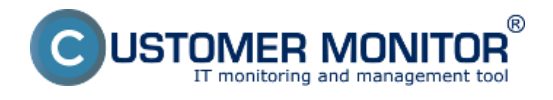

# **Zobrazenie informácie o vypnutej alebo zapnutej kontrole používateľských kont, zobrazenie typu**

Windows Vista a novšie os. obsahujú nový bezpečnostný prvok nazvaný User Account Controls (UAC), ktorý zobrazuje varovanie a výzvu pri každej akcii, ktorá predstavuje zásah do všeobecného nastavenia systému. Kontrola používateľských kont (UAC) pomáha zabrániť neoprávneným zmenám v počítači. Ak sa majú v počítači vykonať zmeny, ktoré vyžadujú povolenie na úrovni správcu, kontrola používateľských kont vás upozorní. Tieto typy zmien môžu ovplyvniť zabezpečenie počítača alebo nastavenia pre ostatných používateľov počítača. Kontrolu používateľských kont sa odporúča ponechať zapnutú, aby bol počítač lepšie zabezpečený.

#### **Zapnutie a vypnutie služby UAC**

Ak chcete otvoriť ovládací panel Nastavenie kontroly používateľských kont, kliknite na tlačidlo Štart a potom kliknite na položku Ovládací panel. Do vyhľadávacieho poľa zadajte text uac a potom kliknite na položku Zmeniť nastavenie kontroly používateľských kont.

**Aktuálne nastavenie UAC na počítači** sa dá zobraziť na CM portály v časti *CM IT monitoring -> Zobrazenia -> Počítače -> pomocou horného filtra si vyberiete konkrétny počítač* -> časť User Type ako je znázornené na nasledujúcom obrázku uvidíte či má používateľ na PC UAC zapnuté alebo nie.

### **Zobrazenie typu konta používateľa**

CM portál zobrazuje nastavenia typov používateľských kont, máte tak možnosť vidieť, ktorý používateľ má Administrátorské oprávnenia a ak ich mať nemá môžete mu ich odobrať a pomáhate tak zvyšovať bezpečnosť.

**Existujú tri typy kont**. Každý typ poskytuje používateľom inú úroveň ovládania počítača:

**Kontá správcov** poskytujú najvyššiu úroveň kontroly nad počítačom je to konto označené ako Administrátor. Tento typ konta ste pravdepodobne vytvorili pri prvom použití počítača.

**Štandardné kontá** sú určené na každodenné používanie. Ak vo svojom PC konfigurujete kontá pre iné osoby, je vhodné prideliť im štandardné kontá. Má označenie User.

**Hosťovské kontá** sú užitočné v prípade používateľov, ktorí používajú počítač dočasne. Hosťovské konto v počítači môžete zapnúť aj v ovládacom paneli.

Typ používateľského konta sa dá na CM portáli zobraziť na viacerých miestach.

1. Prvým miestom je časť *CM IT monitoring -> Zobrazenia ->Počítače -> pomocou horného filtra si vyberiete konkrétny počítač* -> *Riadok User Type*

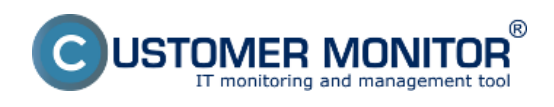

## **Oprávnenia užívateľov**

Publikováno z Customer Monitor (https://customermonitor.cz)

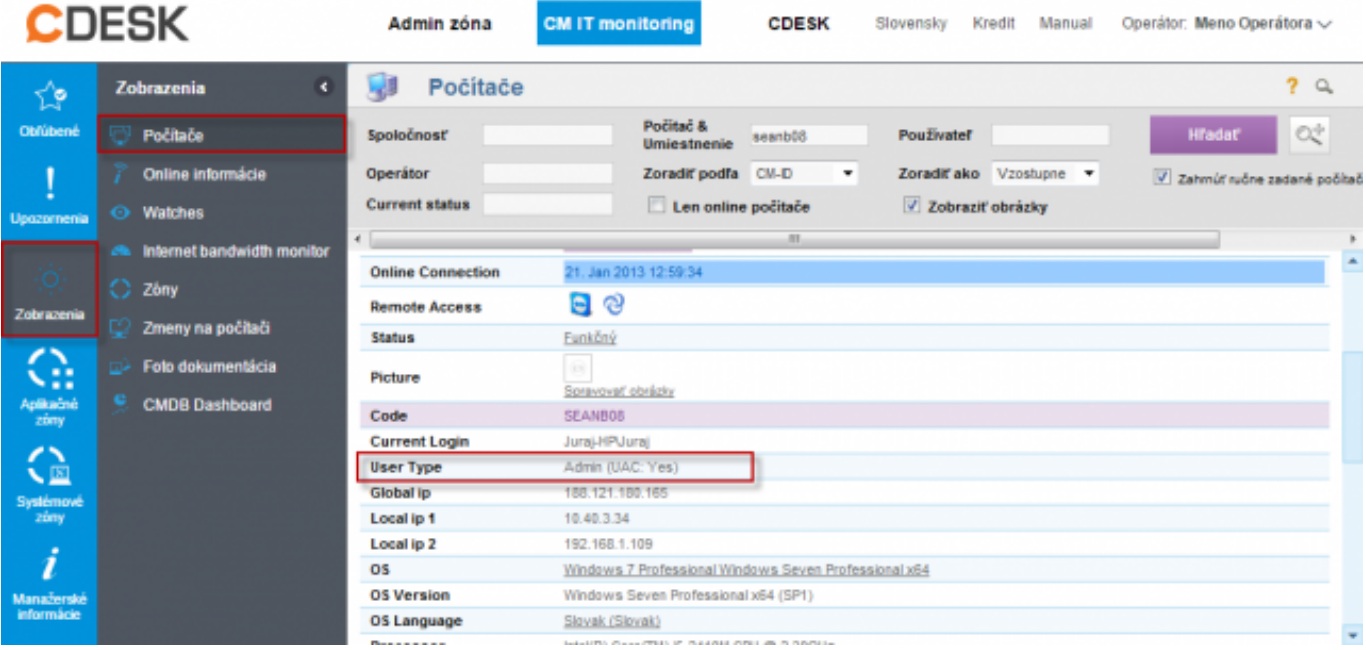

Obrázek: Zobrazenie typu užívateľa prihláseného na PC a informácia o zapnutom alebo vypnutom UAC

2. Druhé miesto je CM IT monitoring -> Zobrazenia -> Online informácie, kde sa informácie o type používateľa nachádzajú v riadku *Logged users.*

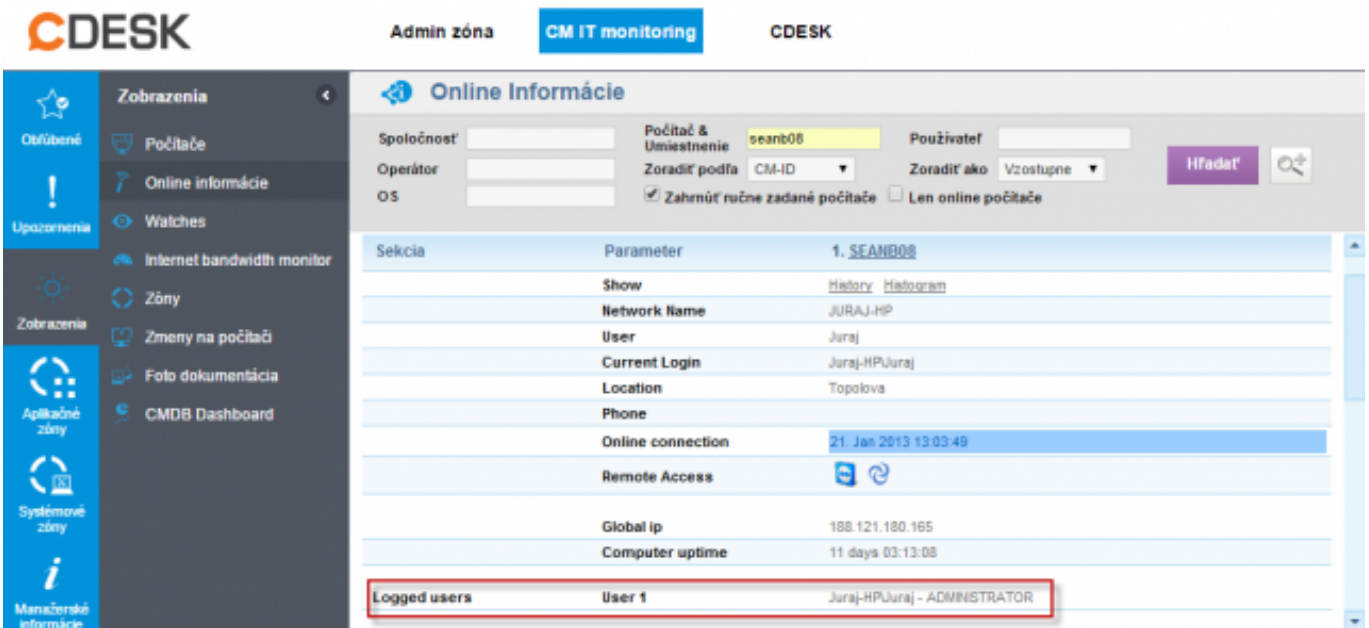

Obrázek: Zobrazenie typu užívateľa prihláseného na PC v časti Online informácie

3. Tretím miestom je časť *CM IT monitoring -> Zobrazenia ->Zóny -> Zóna Registračné info. ,* informácie o typo používateľského konta a o používateľovi sú zobrazené na nasledujúcom obrázku, máte možnosť zobraziť aj históriu prihlásených používateľov ako aj zmeny v nastavení typu používateľského konta.

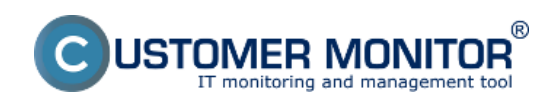

### **Oprávnenia užívateľov**

Publikováno z Customer Monitor (https://customermonitor.cz)

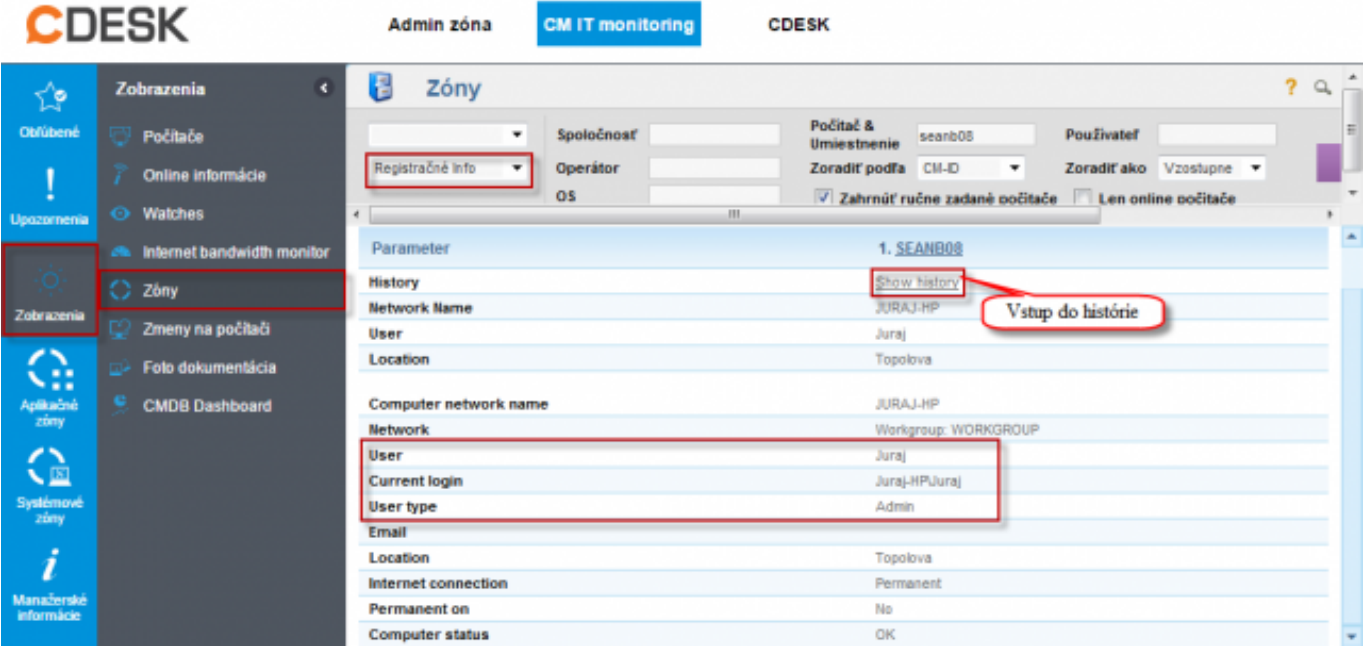

Obrázek: Zobrazenie typu konta aktuálne prihláseného na PC v Zóne - Registračné info

Na nasledujúcom obrázku je znázornené že ako prvý bol na PC prihlásený používateľ typu Administrátor, Následne používateľ typu User a potom boli používateľskému kontu typu User priradené Administrátorské oprávnenia.

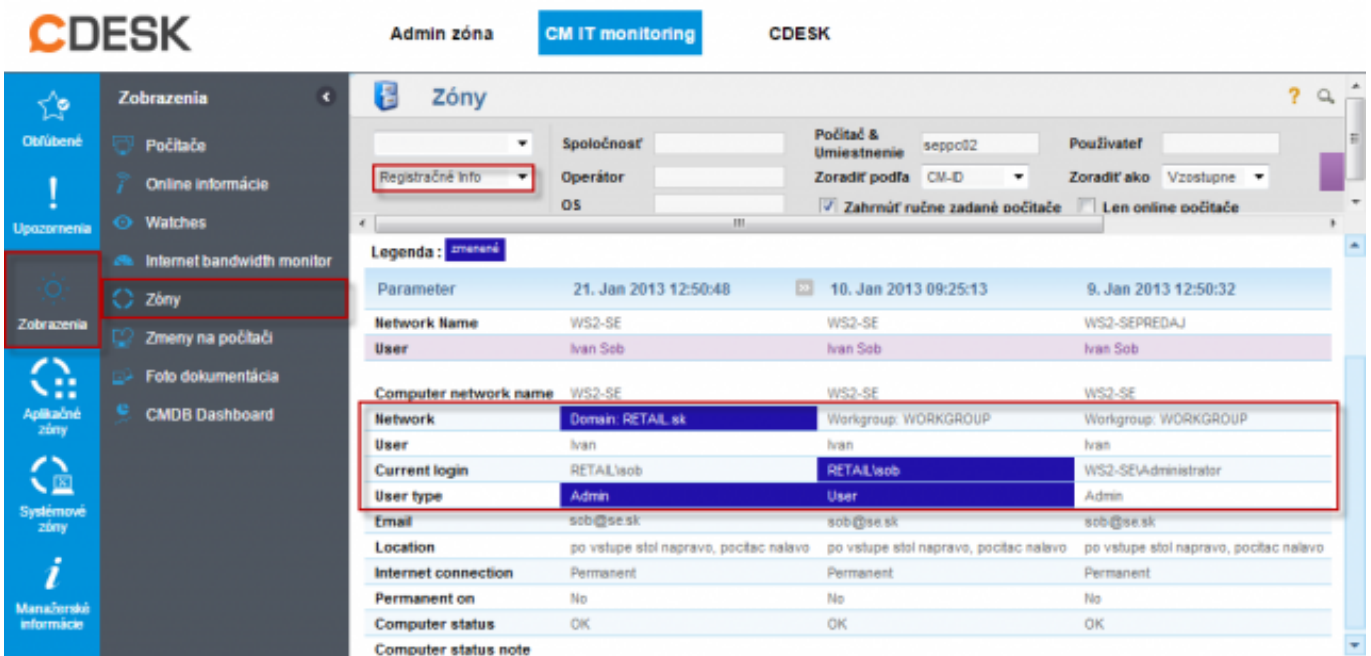

Obrázek: Zobrazenie histórie zóny registračné info

Date: 13.1.2013Obrázky:

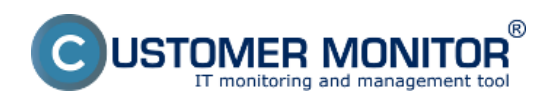

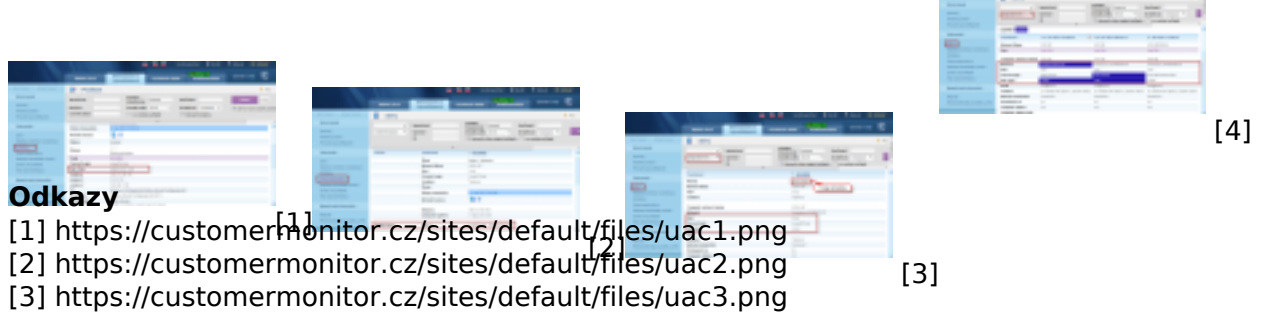

[4] https://customermonitor.cz/sites/default/files/uAc4.png